# SEARCH OUR COLLECTIONS

### To search the Kathryn Kalmbach Herbarium of Vascular Plants (KHD):

- 1. Go to swbiodiversity.org/seinet (called "SEINet")
- 2. Search > Search Collections
- 3. Click Select/Deselect All at the top to deselect all the check boxes
- 4. Scroll down to Rocky Mountain Regional Consortium and click the "+" next to it to expand it
- 5. Click the box next to "Kathryn Kalmbach Herbarium" to select it
- 6. Scroll down and click Next
- 7. You can either enter in search criteria, including by county (e.g. Denver), or, just click Search to see all our specimens.
	- a. If you click Search without entering criteria, you will end up with "stub" or "skeletal" records which may only have the data and no picture, or a picture with no data. We are continuing to database our 57,000+ specimens to have our complete collection online.

#### Additional Biodiversity Portals:

(Listed in no particular order, and there are many, many more!)

Global Biodiversity Information Facility (GBIF): gbif.org

iDigBio (includes data from SEINet, MycoPortal and SCAN): idigbio.org/portal

VertNet (for vertebrates): vertnet.org

Consortium of North American Bryophyte Herbaria: bryo-phyteportal.org

India Biodiversity Portal: indiabiodiversity.org

USGS Biodiversity Information Serving Our Nation (BISON): bison.usgs.ornl.gov

The Atlas of Living Australia: www.ala.org.au

## To search the Sam Mitchel Herbarium of Fungi (DBG):

- 1. Go to mycoportal.org/portal (called "MycoPortal")
- 2. Explore > Search Collections
- 3. Click Select/Deselect All at the top to deselect all the check boxes
- 4. Click the box next to "Denver Botanic Garden, Sam Mitchel Hebarium of Fungi (DBG)" to select it
- 5. Scroll down and click Next
- 6. You can either enter in search criteria, including by county (e.g. Denver), or, just click Search to see all our specimens.
	- a. If you click Search without entering criteria, you will end up with "stub" or "skeletal" records which may only have the data and no picture, or a picture with no data. We are continuing to database our 17,000+ specimens to have our complete collection online.

# To search the Insect Collection (DBGA):

- 1. Go to symbiota4.acis.ufl.edu/scan/portal (called "SCAN")
- 2. Search > Search Collections
- 3. Click the Select/Deselect All at the top to deselect all the check boxes
- 4. Click the box next to "Denver Botanic Gardens Collec-tion of Arthropods"
- 5. Click Next
- 6. You can either enter in search criteria, including by county (e.g. Denver), or, just click Search to see all our specimens.
	- a. If you click Search without entering criteria, you will end up with "stub" or "skeletal" records which may only have the data and no picture, or a picture with no data. We are continuing to database our 141+ insect collection.

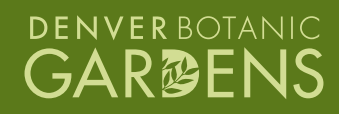